# Outlook2019メール設定方法

【メール設定について】

※メールソフトへ設定する際は手動設定(POP)で設定してください

※サーバーからメールを削除する期間を設定してください

【メール設定手順】

①Outlookを立ち上げ、「ファイル」をクリックします

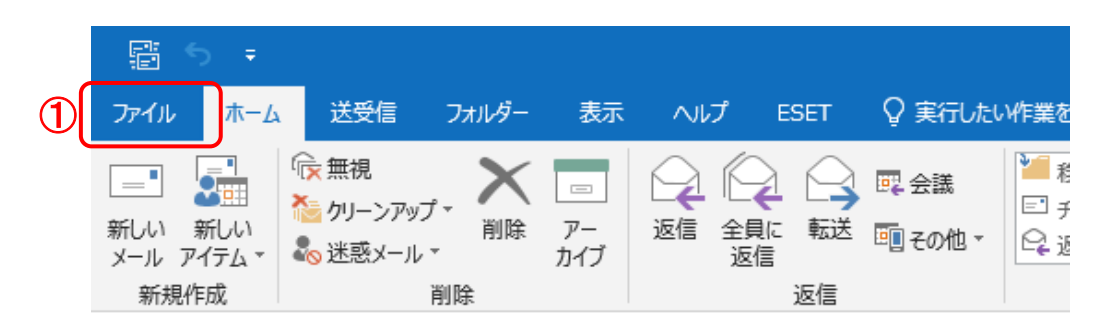

#### ②「+アカウントの追加」をクリック

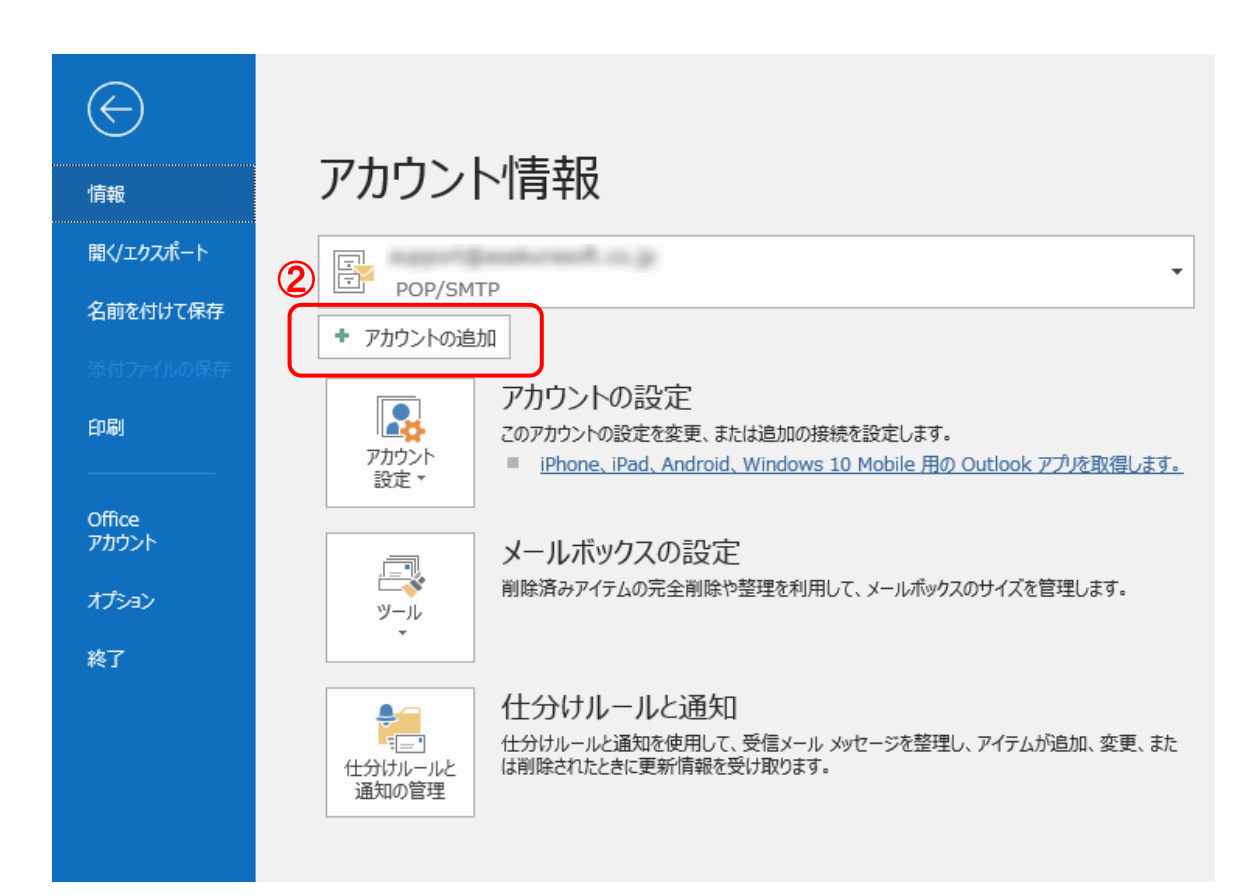

③メールアドレスを入力(@以降も全て) ④「詳細オプション」をクリック ⑤「自分で自分のアカウントを手動で設定」にチェックを入れる ⑥「接続」をクリック

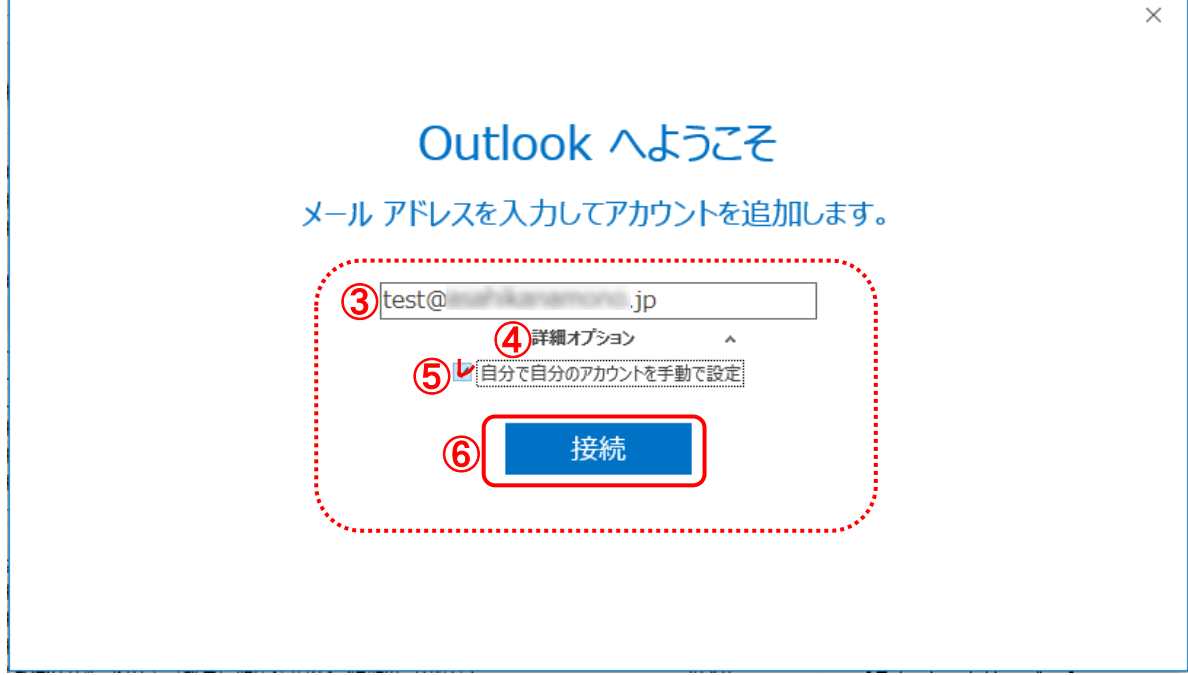

#### ⑦アカウントの種類「POP」をクリック

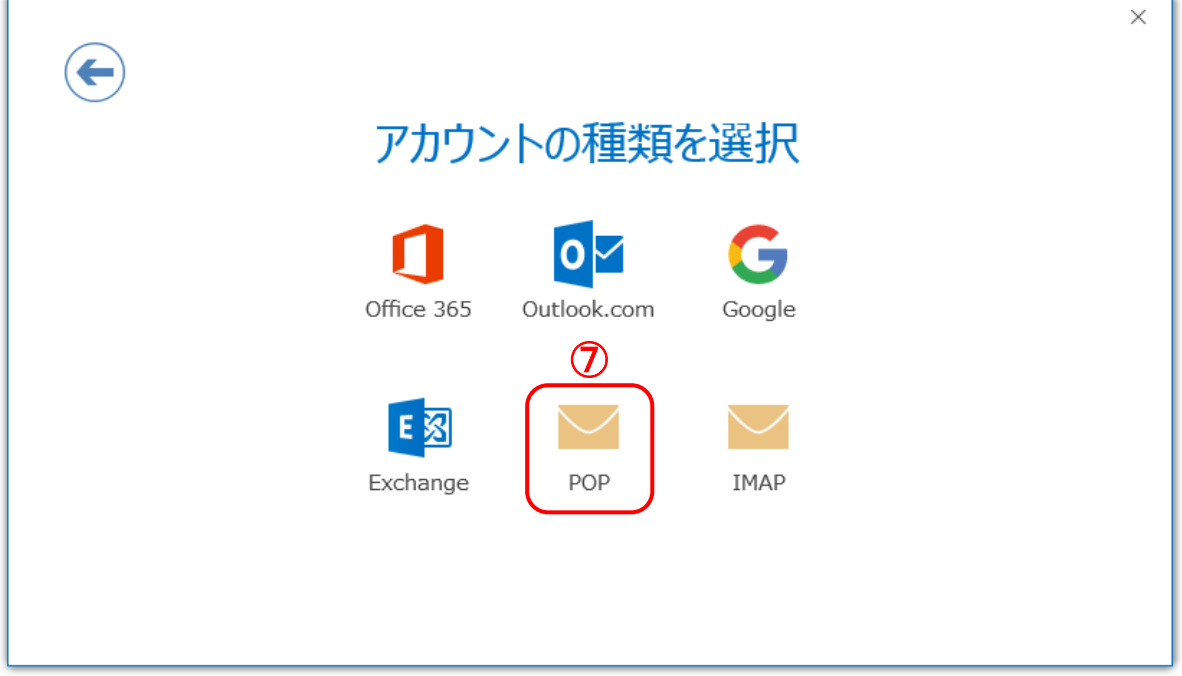

⑧画像通りの設定になるよう内容を入力し「次へ」をクリック ※お客様のドメインとはメールアドレスの@マークより右側の部分です。

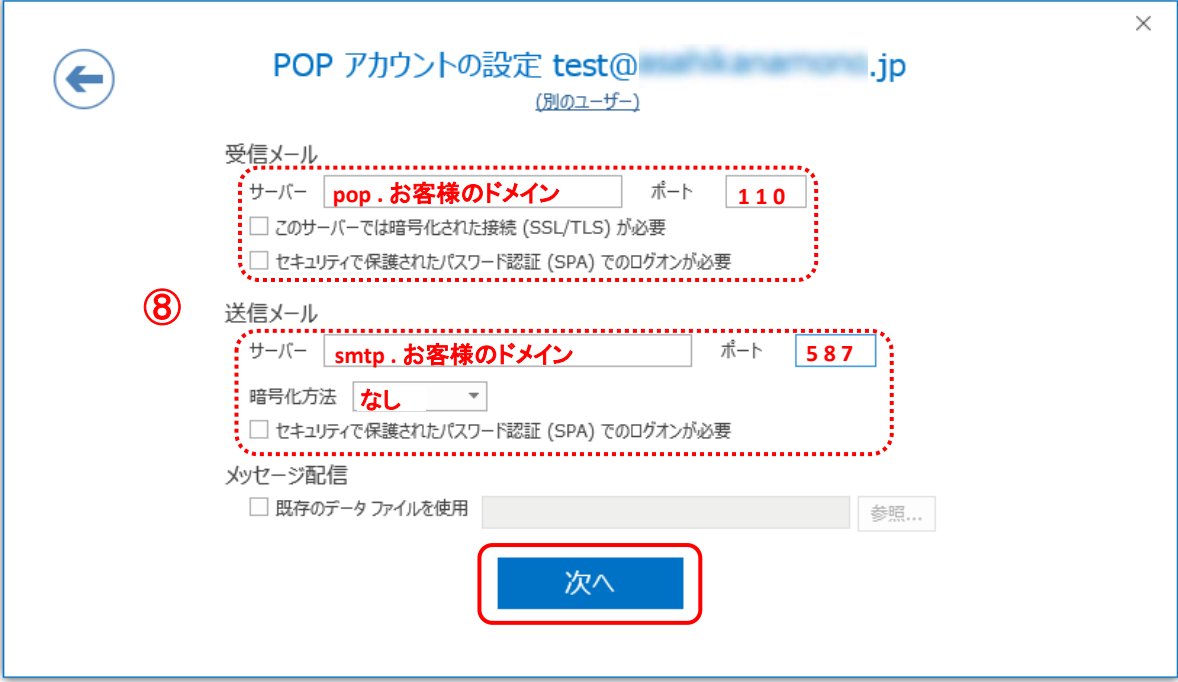

⑨メールアカウント作成時に設定したパスワードを入力し「接続」をクリック

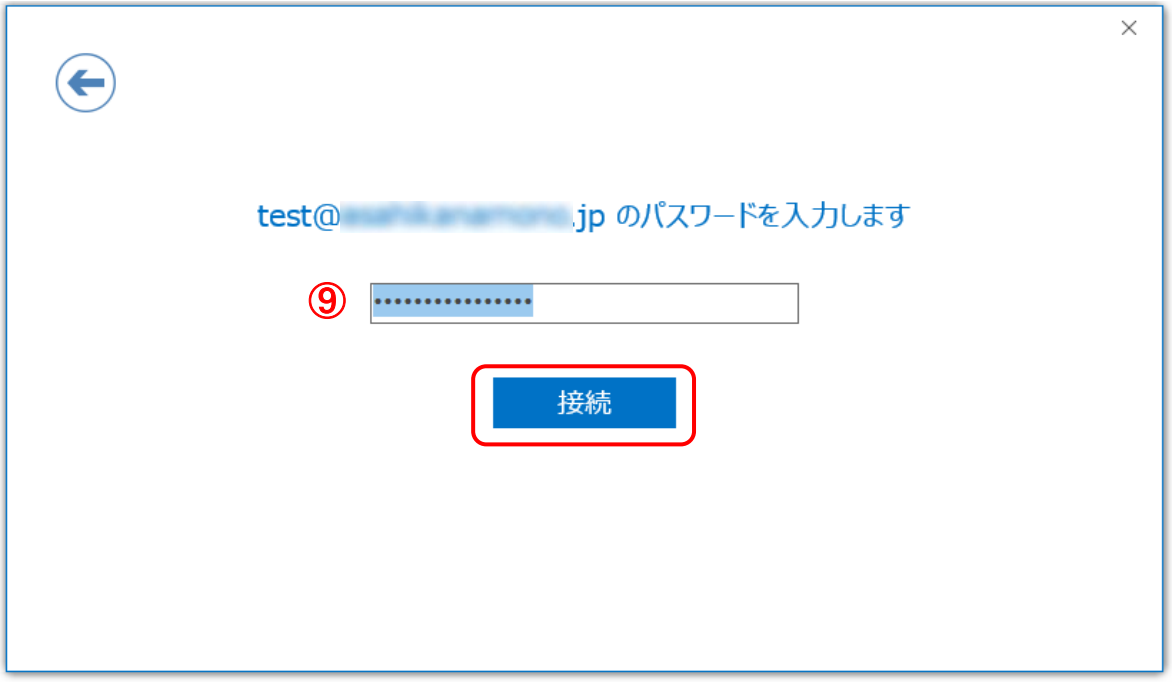

10「OK」をクリック

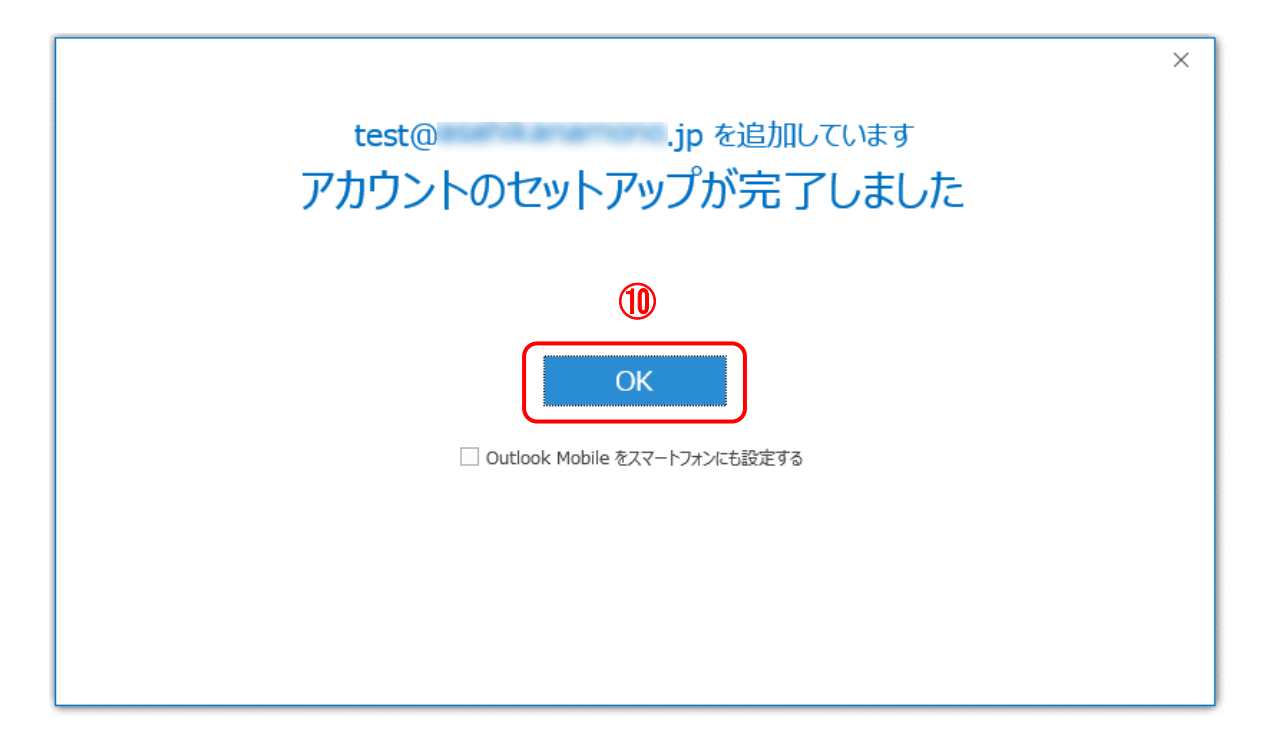

11)「ファイル」をクリック

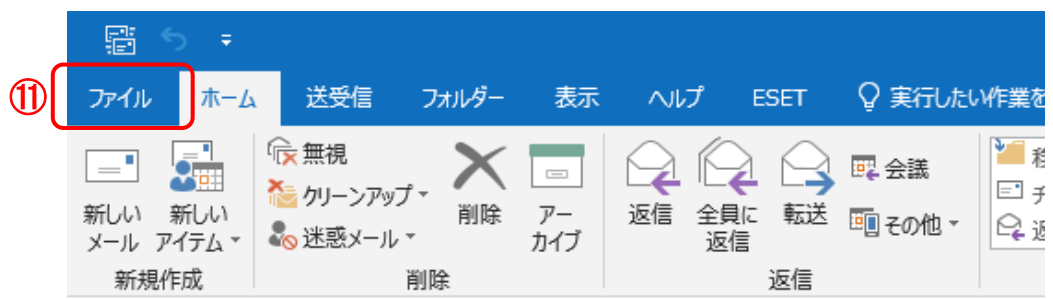

# 12「アカウント設定」をクリック

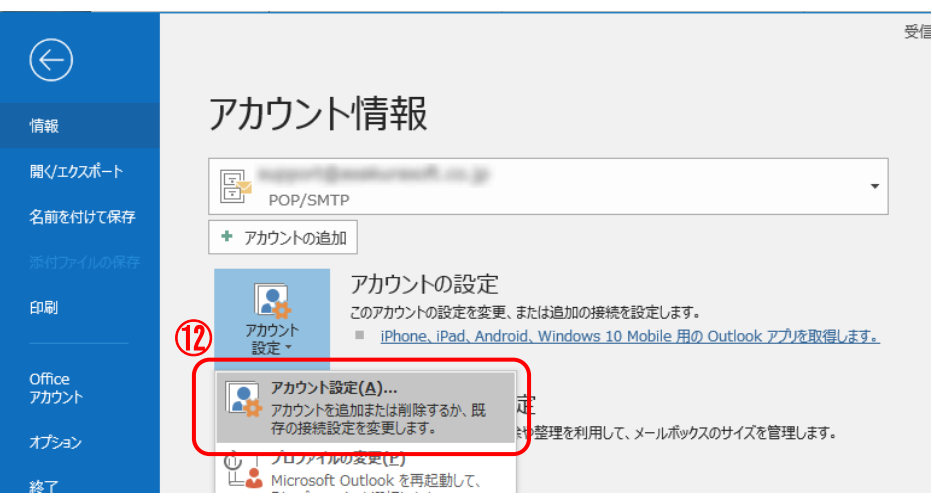

### ⑬追加設定したアカウントをクリックし「変更」をクリック

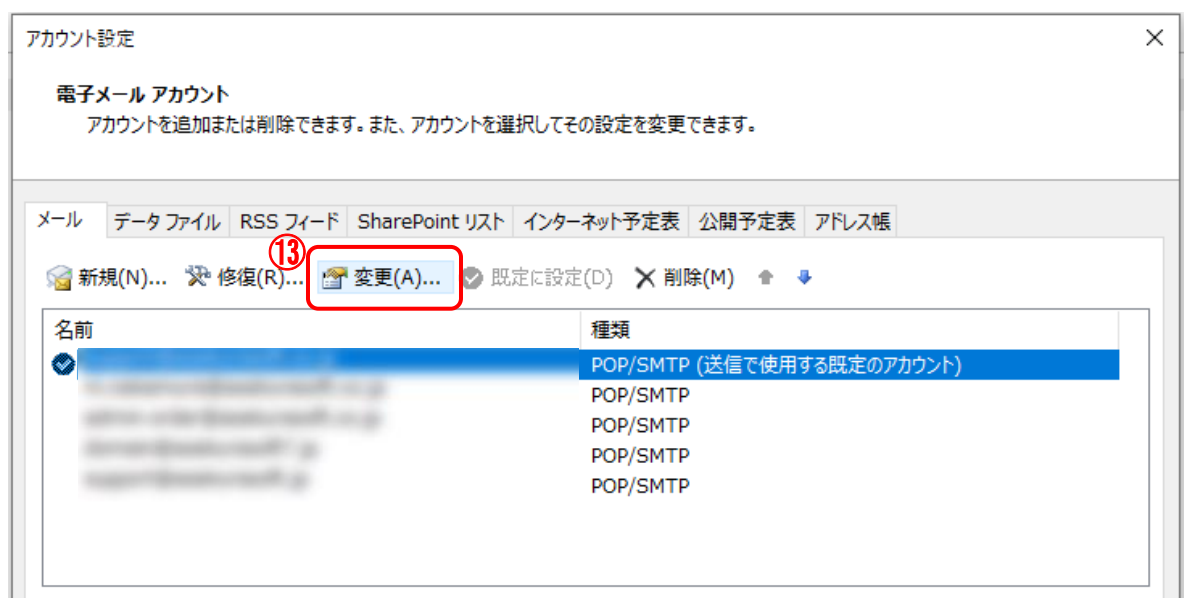

#### ⑭「詳細設定」をクリック

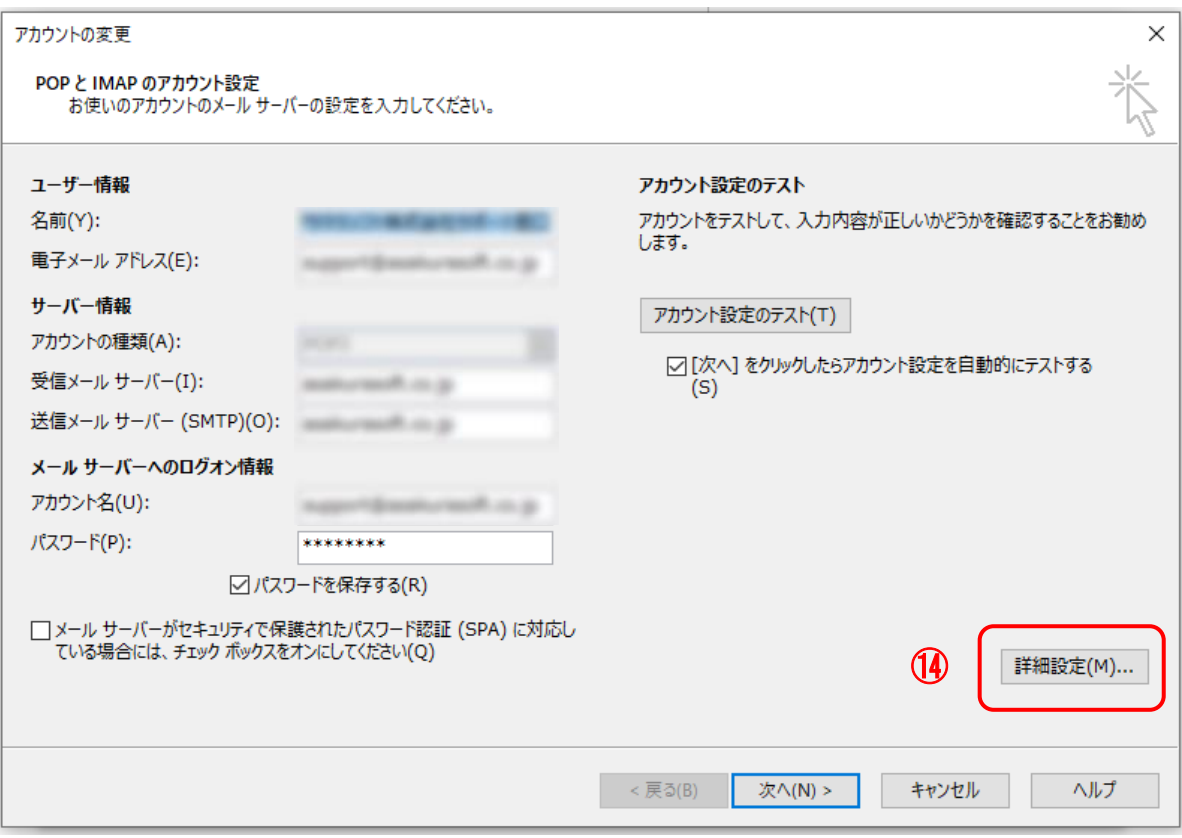

⑮「詳細設定」タブをクリックし、「配信」の項目の 「サーバ-にメッセージのコピーを置く」、 「サーバーから削除する●●日後」にチェックを入れ「OK」をクリック

※例では14日間と設定しておりますが、 14日以上Outlookを起動させない事がある場合は 起動させる間隔に合わせて日にちを設定してください。

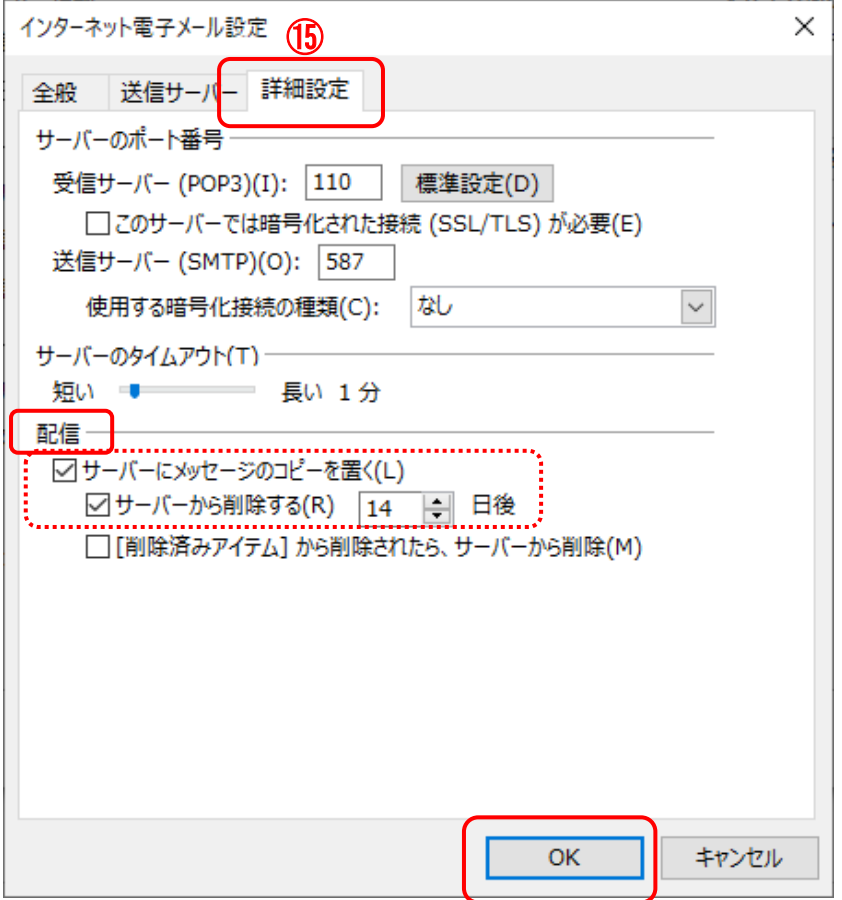

# 16「次へ」をクリック

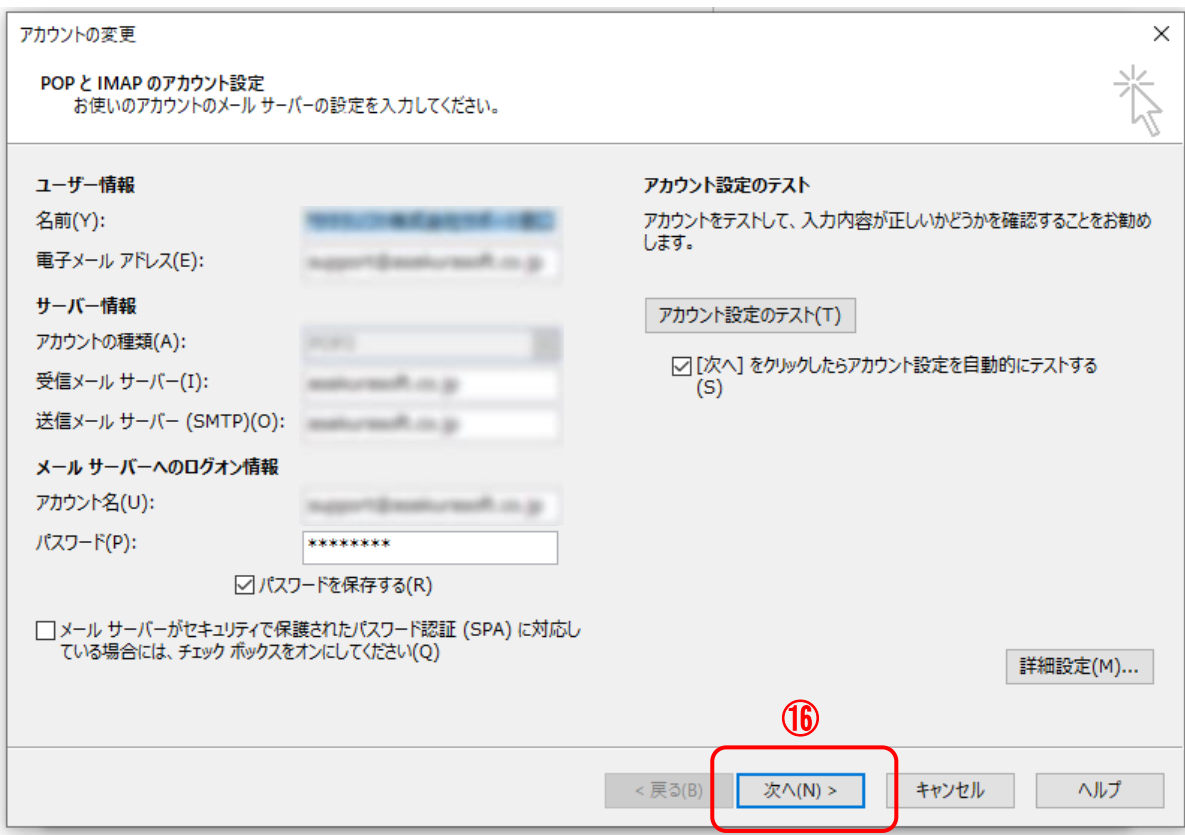

## 1「完了」をクリックし設定完了です。

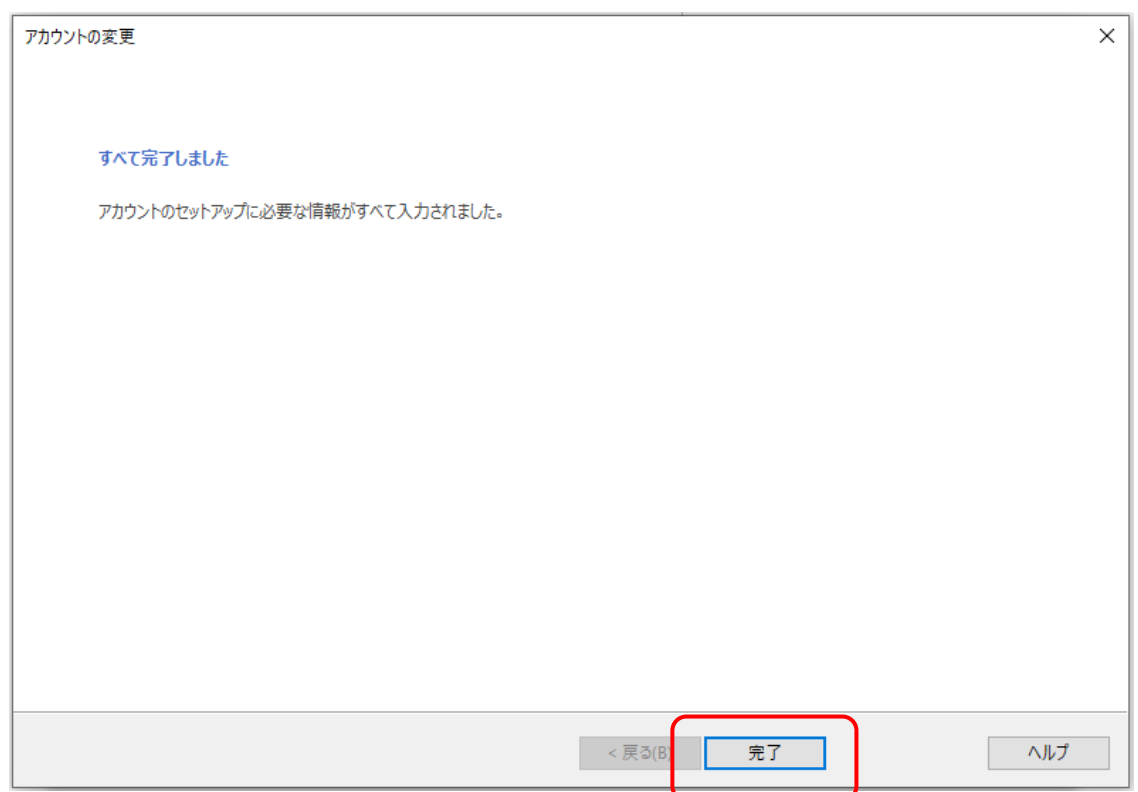